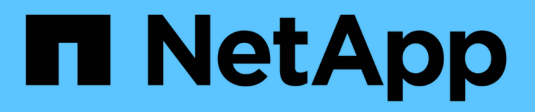

## **Rapports de migration BlueXP**

BlueXP migration reports

NetApp November 15, 2023

This PDF was generated from https://docs.netapp.com/fr-fr/bluexp-reports/index.html on November 15, 2023. Always check docs.netapp.com for the latest.

# **Sommaire**

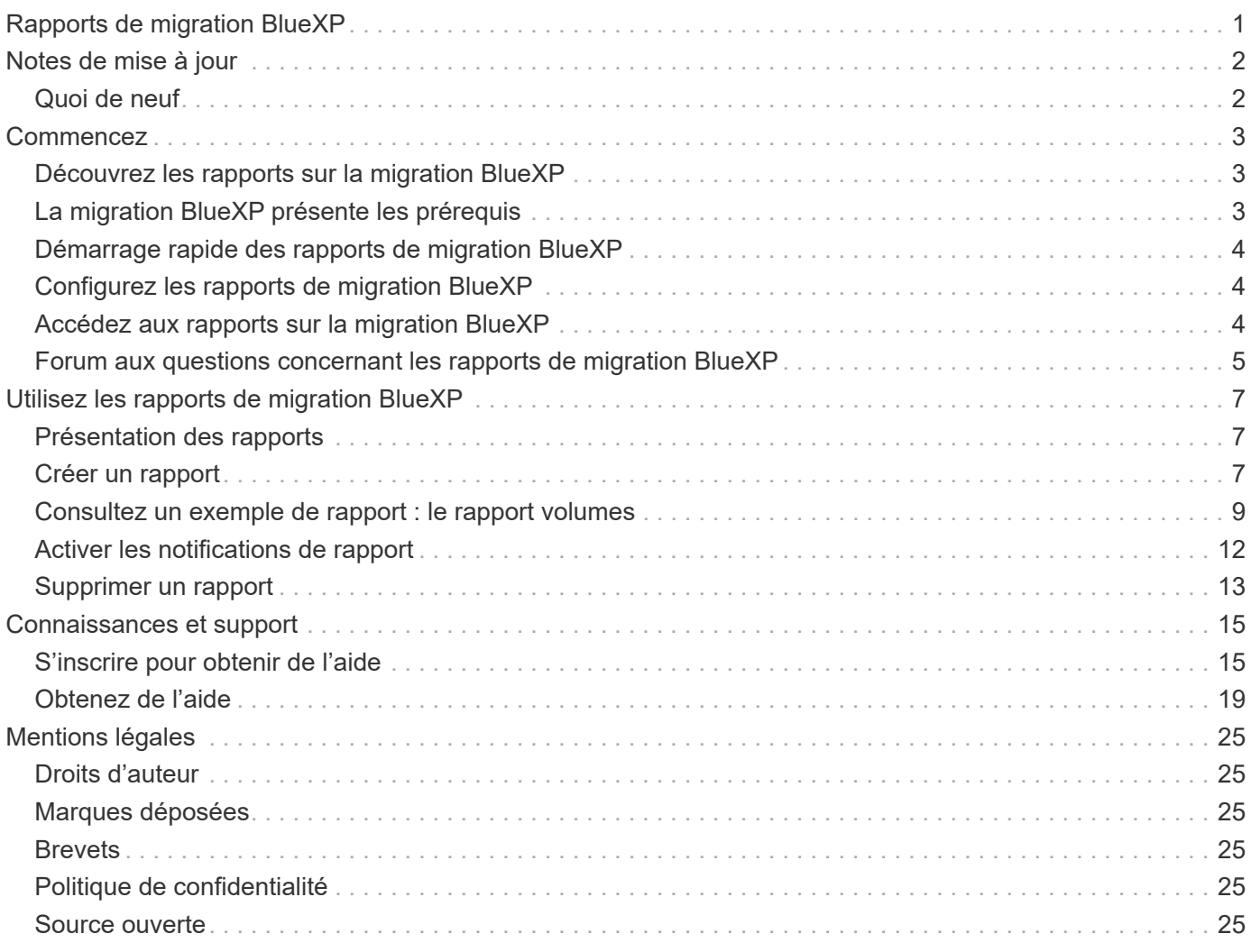

# <span id="page-2-0"></span>**Rapports de migration BlueXP**

# <span id="page-3-0"></span>**Notes de mise à jour**

## <span id="page-3-1"></span>**Quoi de neuf**

Découvrez les nouveautés des rapports sur la migration BlueXP.

### **13 novembre 2023**

Vous pouvez désormais créer des rapports pour les volumes qui utilisent le protocole SMB/CIFS.

### **03 septembre 2023**

Le service mis à jour de rapports de migration BlueXP fournit des mises à jour des données de rapport. Les rapports incluent désormais la capacité allouée.

### **02 juin 2023**

Le nouveau service de rapports de migration BlueXP vous permet d'identifier rapidement le nombre de fichiers, de répertoires, de liens symboliques, de liens physiques, la profondeur et l'étendue des arborescences des systèmes de fichiers, les fichiers les plus volumineux et plus encore dans votre environnement de stockage.

Grâce à ces informations, vous saurez à l'avance que le processus que vous souhaitez utiliser peut gérer votre stock efficacement et avec succès.

["En savoir plus sur les rapports de migration BlueXP"](https://docs.netapp.com/us-en/bluexp-reports/get-started/intro.html).

# <span id="page-4-0"></span>**Commencez**

## <span id="page-4-1"></span>**Découvrez les rapports sur la migration BlueXP**

Lorsque vous préparez le déplacement, la migration ou le clonage des données du système de fichiers, vous devez d'abord déterminer ce dont vous disposez. Grâce au service de rapports de migration BlueXP, vous pouvez identifier rapidement le nombre de fichiers, de répertoires, de liens symboliques, de liens physiques, la profondeur et l'étendue des arborescences des systèmes de fichiers, les fichiers les plus volumineux et bien plus encore dans votre paysage de stockage. Grâce à ces informations, vous saurez à l'avance que le processus que vous souhaitez utiliser peut gérer votre stock efficacement et avec succès.

Le service de rapports de migration BlueXP affiche des informations pour les environnements de travail NFS et AWS S3.

### **Avantages des rapports de migration BlueXP**

Le service de rapports de migration BlueXP offre les avantages suivants :

- Fournit un processus simple pour obtenir l'état de protection des données de votre environnement de travail
- Offre un paysage de stockage
- Réduction du temps passé à identifier des besoins de stockage supplémentaires

### **Avantages des rapports de migration BlueXP**

Grâce aux rapports de migration BlueXP, vous pouvez :

- Créer des rapports.
- Identifiez la façon dont les données ont changé d'une date de rapport à une autre à l'aide des tableaux de distribution des rapports.
- Activez les notifications par e-mail concernant la génération de rapports.
- Supprimer des rapports.

### **Le coût**

NetApp ne vous facture pas pour l'utilisation du service.

### **Licences**

Aucun fichier de licence NetApp n'est requis.

## <span id="page-4-2"></span>**La migration BlueXP présente les prérequis**

Commencez par vérifier que votre environnement opérationnel, votre connexion, votre accès au réseau et votre navigateur Web sont opérationnels.

Le service de rapports de migration BlueXP est prérequis :

- Accès à la LIF de données dans Cloud Volumes ONTAP Azure NetApp Files, Amazon FSX pour NetApp ONTAP ou les environnements de travail sur site
- Utilisation de ONTAP 9.7 ou version ultérieure
- Export policy configurée dans ONTAP. Une export policy définit les règles d'accès au volume.
- Le connecteur BlueXP configuré dans NetApp BlueXP avec la LIF de gestion du cluster. La LIF de cluster management est une interface réseau virtuelle qui vous permet d'effectuer des opérations de cluster management. Consultez la documentation BlueXP pour ["Configurez le connecteur BlueXP"](https://docs.netapp.com/us-en/cloud-manager-setup-admin/concept-connectors.html).
- Standard ["Exigences de BlueXP"](https://docs.netapp.com/us-en/cloud-manager-setup-admin/reference-checklist-cm.html)

## <span id="page-5-0"></span>**Démarrage rapide des rapports de migration BlueXP**

Voici une présentation des étapes nécessaires pour démarrer avec les rapports de migration BlueXP. Les liens de chaque étape vous mènent à une page qui fournit plus de détails.

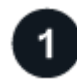

#### **Passer en revue les prérequis**

["Assurez-vous que votre environnement répond à ces exigences"](#page-4-2).

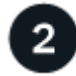

#### **Et la suite ?**

Voici ce que vous pourriez faire ensuite.

- ["Créer un rapport".](#page-8-2)
- ["Afficher un exemple de rapport".](#page-10-0)
- ["Supprimer un rapport".](#page-14-0)

## <span id="page-5-1"></span>**Configurez les rapports de migration BlueXP**

Il n'est pas nécessaire de configurer le service de rapports de migration BlueXP. L'option de rapports de migration BlueXP est automatiquement activée et s'affiche dans le menu de navigation de gauche de BlueXP.

## <span id="page-5-2"></span>**Accédez aux rapports sur la migration BlueXP**

BlueXP est accessible depuis votre navigateur web via l'interface utilisateur SaaS BlueXP.

Pour vous connecter à BlueXP, vous pouvez utiliser vos identifiants du site de support NetApp ou vous inscrire à une connexion au cloud NetApp à l'aide de votre e-mail et de votre mot de passe. ["En savoir plus sur la](https://docs.netapp.com/us-en/cloud-manager-setup-admin/task-logging-in.html) [connexion".](https://docs.netapp.com/us-en/cloud-manager-setup-admin/task-logging-in.html)

#### **Étapes**

1. Ouvrez un navigateur Web et accédez au ["Console BlueXP".](https://console.bluexp.netapp.com/)

La page de connexion NetApp BlueXP s'affiche.

- 2. Connectez-vous à BlueXP.
- 3. Effectuez l'une des opérations suivantes :
	- Dans le menu de navigation de gauche de BlueXP, sélectionnez **Storage** > **migration Reports**.
	- Dans BlueXP Canvas, sélectionnez votre environnement de travail. Dans le volet de droite, sélectionnez **Rapports** > **Afficher les rapports de cluster**.

Si vous n'avez généré aucun rapport, une page d'accueil s'affiche. Si vous avez généré des rapports, la liste des rapports s'affiche. Si vous avez sélectionné un cluster spécifique dans le volet droit de BlueXP Canvas, les rapports ne sont filtrés que pour ce cluster.

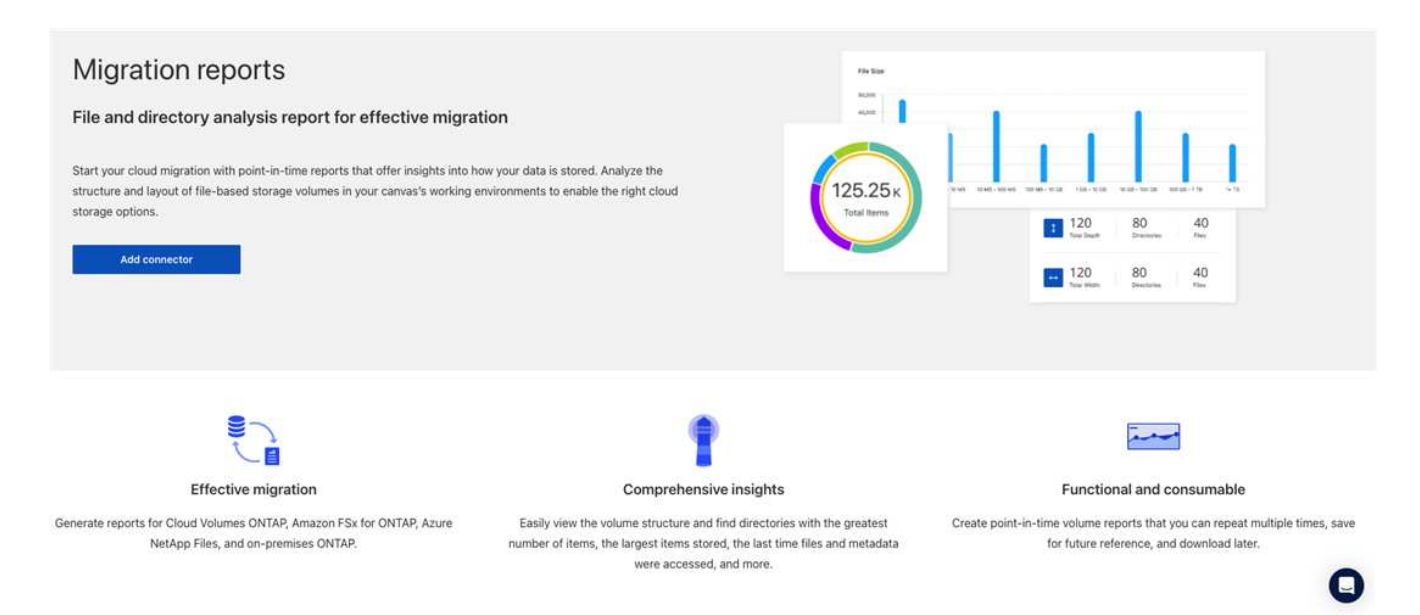

## <span id="page-6-0"></span>**Forum aux questions concernant les rapports de migration BlueXP**

Cette FAQ peut vous aider si vous cherchez juste une réponse rapide à une question.

### **Accès au service de rapports de migration BlueXP**

**Quelle est l'URL du service de rapports de migration BlueXP ?**

Pour l'URL, dans un navigateur, entrez : ["https://console.bluexp.netapp.com/"](https://console.bluexp.netapp.com/) Pour accéder à la console BlueXP.

#### **Comment configurer les rapports de migration BlueXP ?**

Aucune configuration n'est requise pour le service de rapports de migration BlueXP. L'option des rapports de migration BlueXP est automatiquement activée dans le menu de navigation de gauche de BlueXP.

#### **Ai-je besoin d'un courtier de données?**

La copie et la synchronisation BlueXP (Cloud Sync) peuvent nécessiter un courtier en données. Toutefois, le service de rapports de migration BlueXP ne requiert pas de courtier en données.

### **Licences**

### **Avez-vous besoin d'une licence pour utiliser les rapports de migration BlueXP ?**

Aucun fichier de licence NetApp n'est requis.

# <span id="page-8-0"></span>**Utilisez les rapports de migration BlueXP**

## <span id="page-8-1"></span>**Présentation des rapports**

Grâce au service de rapports de migration BlueXP, vous pouvez identifier rapidement le nombre de fichiers, de répertoires, de liens symboliques, de liens physiques, la profondeur et l'étendue des arborescences des systèmes de fichiers, les fichiers les plus volumineux et bien plus encore dans votre paysage de stockage.

Le service de rapports de migration BlueXP affiche les données par volume.

Les rapports de migration BlueXP vous permettent d'atteindre les objectifs suivants :

- ["Créer un rapport"](#page-8-2)
- ["Activez les notifications"](#page-13-0)
- ["Supprimer un rapport"](#page-14-0)

## <span id="page-8-2"></span>**Créer un rapport**

Vous pouvez créer un rapport sur les volumes qui indique le nombre de fichiers, de fichiers dans des répertoires, de liens symboliques, de liens physiques, de tailles de fichiers les plus importantes, la capacité allouée, et bien plus encore.

Chaque fois que vous créez un rapport, le service de rapports de migration BlueXP analyse le chemin et compile les données. En utilisant la même définition de rapport, vous pouvez avoir plusieurs instances de ce rapport.

Le service de rapports de migration BlueXP affiche les données par volume.

Vous ne pouvez générer qu'un seul rapport à la fois.

Vous pouvez également télécharger le rapport au format PDF.

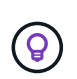

Toutes les opérations de rapports de migration BlueXP sont répertoriées dans la chronologie BlueXP. Pour afficher le scénario, sélectionnez BlueXP **Settings** > **Timeline**.

#### **Étapes**

- 1. Dans le menu de navigation gauche de BlueXP, sélectionnez **Storage** > **migration Reports**.
- 2. Sélectionnez **Créer un nouveau rapport**.
- 3. Entrez un nom de rapport.
- 4. Sélectionnez un environnement de travail dans la liste déroulante.

Seuls les environnements actifs et activés dans BlueXP apparaissent dans la liste des environnements de travail.

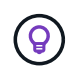

Le connecteur BlueXP doit avoir accès à la LIF de données du volume pour pouvoir accéder aux données.

Si vous souhaitez activer un environnement, reportez-vous à la section ["Pour en savoir plus sur les](https://docs.netapp.com/us-en/cloud-manager-setup-admin/concept-connectors.html#when-a-connector-is-required) [connecteurs, consultez la documentation BlueXP"](https://docs.netapp.com/us-en/cloud-manager-setup-admin/concept-connectors.html#when-a-connector-is-required).

- 5. À l'aide de l'icône **Search**, recherchez le volume à rapporter ou choisissez-le dans la liste.
- 6. Sélectionnez le volume.
- 7. Sélectionnez **Créer un rapport**.

Le service de rapports de migration BlueXP génère le rapport et le répertorie dans la liste des rapports.

8. Pour afficher le rapport, sélectionnez **actions** … Sur la droite et sélectionnez **Afficher le rapport**.

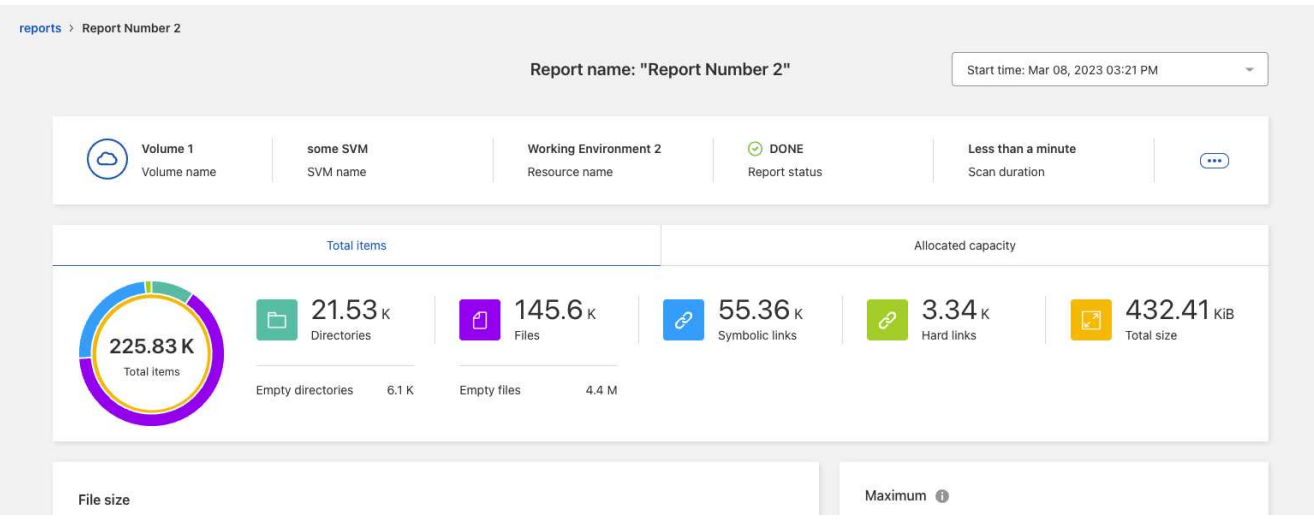

- 9. Choisissez l'une des options suivantes :
	- Pour afficher et télécharger un fichier PDF du rapport, sélectionnez **actions** … Et sélectionnez **Télécharger le rapport**.
	- Pour générer une autre instance du même rapport, sélectionnez la ligne du rapport et, à droite, sélectionnez **Ajouter un rapport**.
	- Pour afficher des informations sur tous les éléments, choisissez l'onglet **Total des éléments**.
	- Pour afficher uniquement les informations sur la capacité allouée, choisissez l'onglet **capacité allouée**.
	- Pour afficher le rapport de distribution, dans le menu actions à droite, sélectionnez **Afficher la distribution des rapports**.

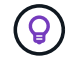

Les informations de distribution des rapports sont disponibles uniquement sur les rapports terminés et uniquement si au moins deux rapports sont terminés.

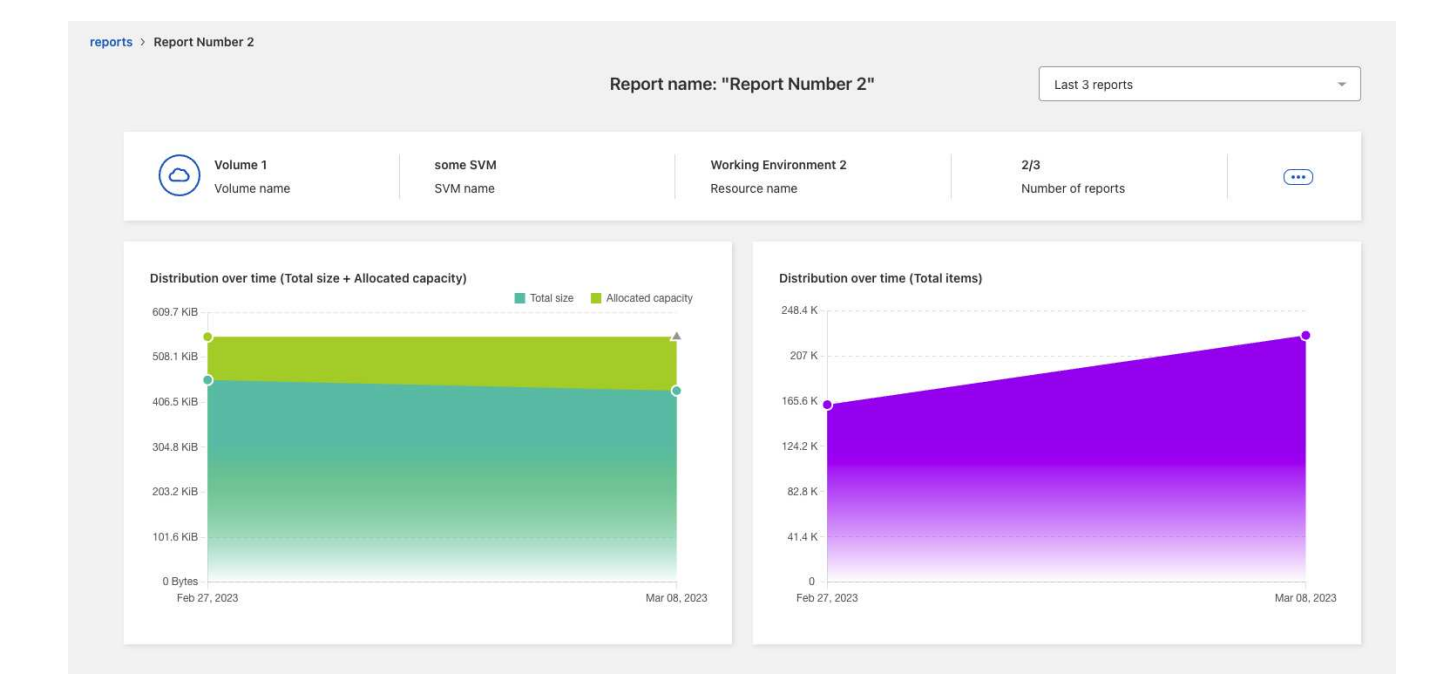

## <span id="page-10-0"></span>**Consultez un exemple de rapport : le rapport volumes**

Consultez un exemple de rapport volumes pour connaître les données affichées.

#### **Étapes**

1. Dans le menu de navigation gauche de BlueXP, sélectionnez **Storage** > **migration Reports**.

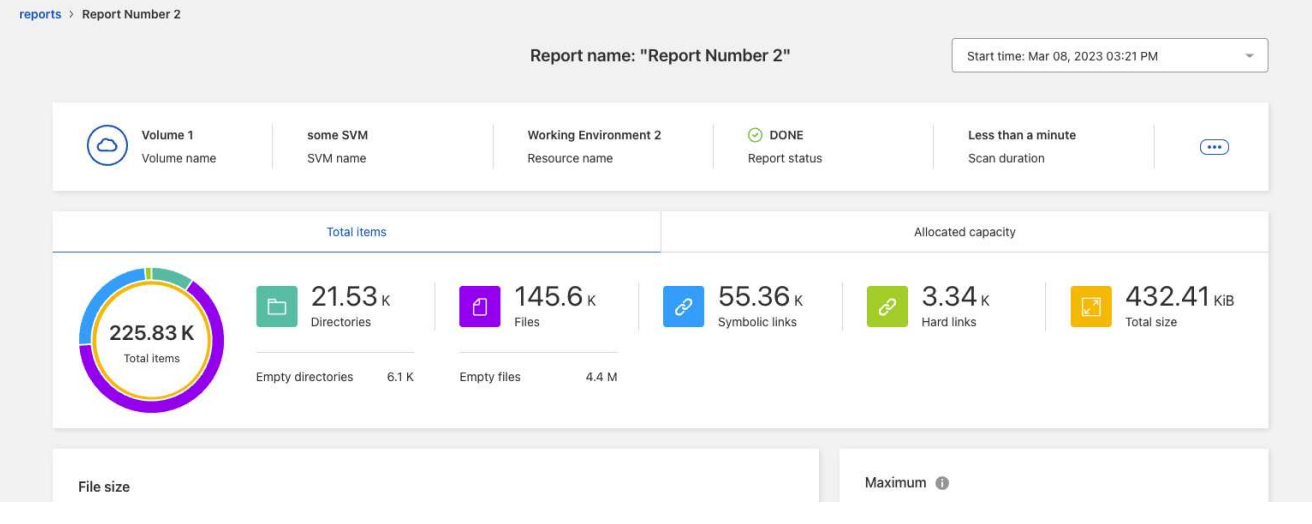

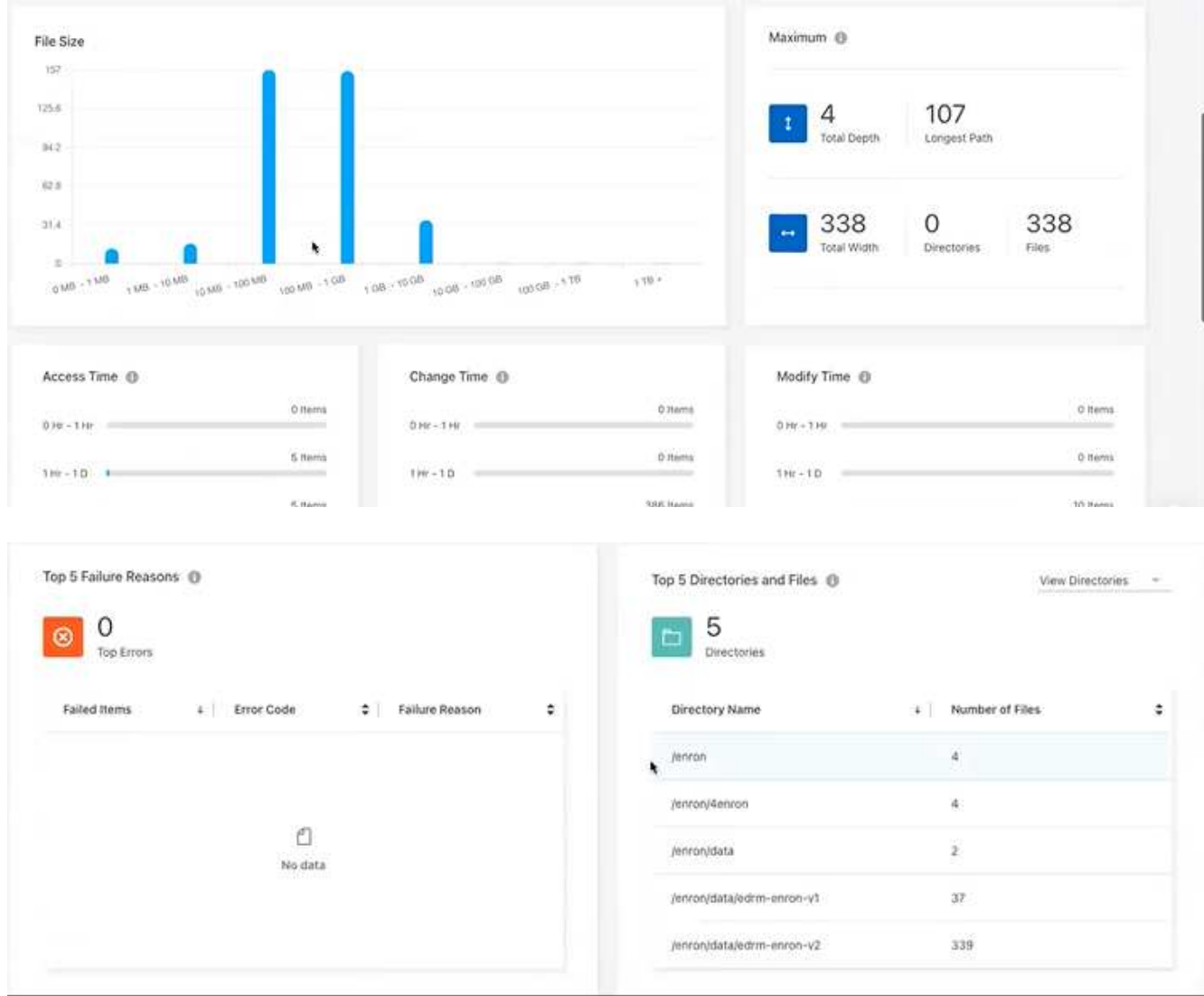

- 2. Pour savoir ce que signifient les colonnes, passez le curseur sur certaines informations.
- 3. Choisissez l'une des options suivantes :
	- Pour afficher et télécharger un fichier PDF du rapport, sélectionnez **actions** … Et sélectionnez **Télécharger le rapport**.
	- Pour générer une autre instance du même rapport, sélectionnez la ligne du rapport et, à droite, sélectionnez **Ajouter un rapport**.
	- Pour afficher des informations sur tous les éléments, choisissez l'onglet **Total des éléments**.
	- Pour afficher uniquement les informations sur la capacité allouée, choisissez l'onglet **capacité allouée**.

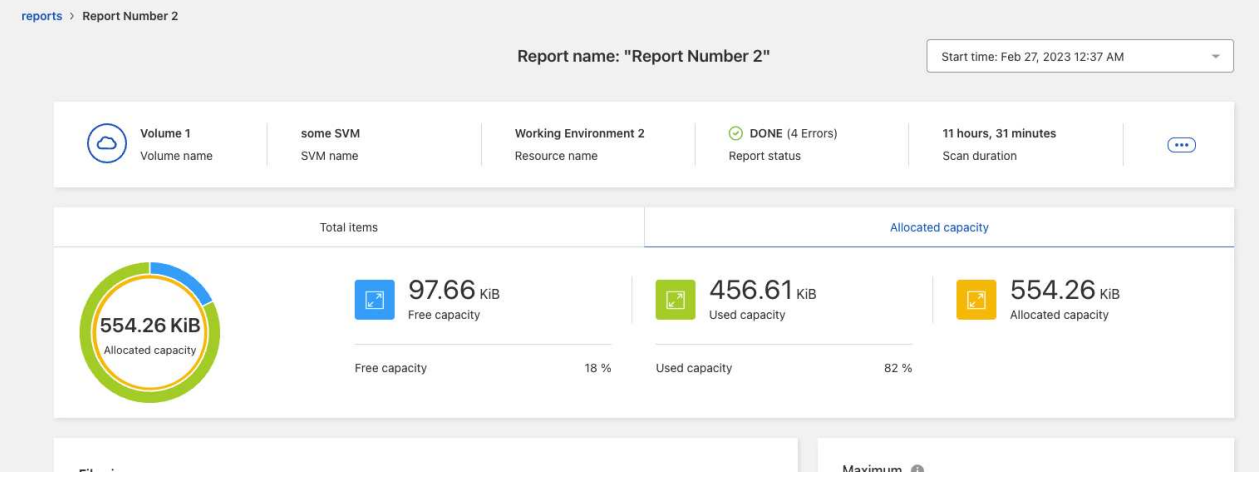

- 4. Afficher les informations du rapport :
	- **Maximum** > **Total Depth** : le plus grand nombre de sous-répertoires imbriqués dans un répertoire du volume. Dans l'exemple répertoire/sous-répertoire/subdirectory2, la profondeur est 2.
	- **Maximum** > **Total maximum Width** : le plus grand nombre d'éléments dans les répertoires du volume. Un élément est un fichier, un sous-répertoire, un lien symbolique ou un lien physique.
	- **Maximum** > **chemin le plus long** : le chemin le plus long du sous-répertoire plus le nom du fichier dans le volume.
	- **Maximum** > **répertoires** : nombre de répertoires dans le plus grand répertoire.
	- **Maximum** > **fichiers** : nombre de fichiers dans le répertoire le plus grand. Il peut y avoir un autre répertoire avec plus de fichiers, mais ce n'est pas le plus grand répertoire de l'arborescence.
	- **Temps d'accès** : dernières fois où les fichiers ont été consultés.
	- **Modifier l'heure** : dernière fois que les métadonnées du fichier, par exemple, les autorisations, ont été consultées.
	- **Modifier l'heure** : dernières fois que le contenu des fichiers a été modifié.
	- **Les 5 principales raisons d'échec** : les 5 principales raisons d'erreur trouvées lors de l'analyse du volume. Par exemple, un rapport peut contenir des erreurs liées à des autorisations d'accès inexistantes ou incorrectes ou aux fichiers manquants. Ce type d'erreur peut avoir un impact sur l'analyse de l'ensemble des fichiers et des répertoires. Après avoir vu la liste des erreurs, vous pouvez résoudre les problèmes et exécuter à nouveau le rapport.
	- **Top 5 répertoires et fichiers**: Les répertoires ayant le plus 5 grand nombre de répertoires ou les plus grandes tailles de fichiers dans le volume.
- 5. Pour revenir au tableau de bord des rapports, sélectionnez **Rapports** dans le fil d'Ariane.

#### **Afficher les informations de distribution des rapports**

Il se peut que vous ayez besoin de savoir comment les données ont changé d'une date de rapport à une autre. Pour ce faire, utilisez les graphiques de distribution des rapports.

Les informations de distribution des rapports sont disponibles uniquement sur les rapports terminés et uniquement si au moins deux rapports sont terminés.

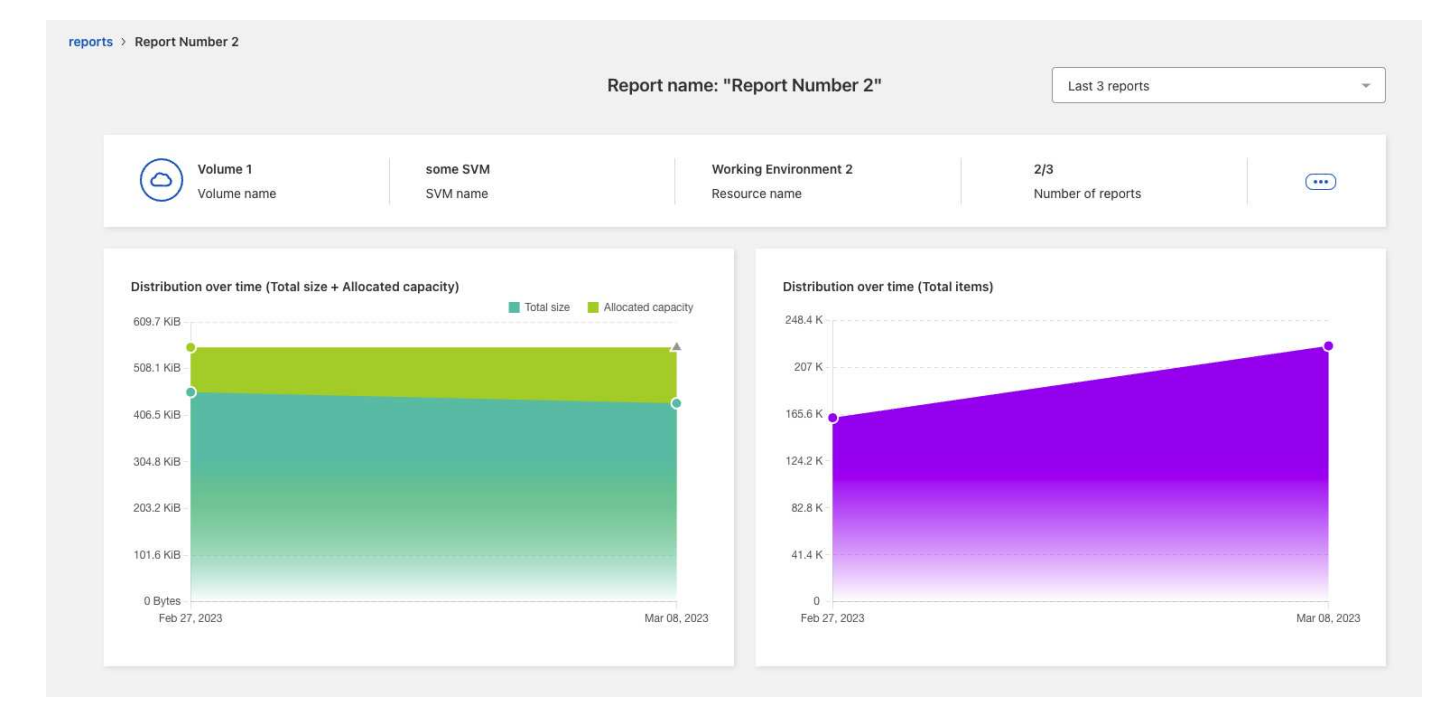

#### **Étapes**

- 1. Dans le menu de navigation gauche de BlueXP, sélectionnez **Storage** > **migration Reports**.
- 2. Sélectionnez un rapport.
- 3. Dans le menu actions à droite, sélectionnez **Afficher la distribution des rapports**.
- 4. Afficher la distribution des rapports :
	- **Distribution dans le temps (taille totale)** : taille du volume à différentes dates.
	- **Distribution dans le temps (nombre total d'éléments)** : le nombre de fichiers, de dossiers, de liens et de répertoires à des dates différentes.

## <span id="page-13-0"></span>**Activer les notifications de rapport**

Dans le cadre du service de rapports de migration BlueXP, une notification s'affiche dans les notifications BlueXP, en haut à droite de la page BlueXP.

Vous pouvez également définir des notifications pour alerter les utilisateurs par e-mail lorsqu'un nouveau rapport est généré. Pour ce faire, vous devez sélectionner le paramètre de notification « Info ».

#### **Étapes**

- 1. Dans le menu de navigation gauche de BlueXP, sélectionnez **Storage** > **Canvas**.
- 2. Pour afficher les notifications, sélectionnez l'icône notifications **Bell** en haut à droite.
- 3. Pour activer une notification par e-mail, procédez comme suit :
	- a. Sélectionnez **Paramètres** … Sur la droite et sélectionnez **Paramètres d'alertes et de notification**.
	- b. Sélectionnez l'onglet **destinataires supplémentaires**.
	- c. Dans la colonne Notifications, développez la ligne en sélectionnant la flèche.
	- d. Pour le niveau de notification, sélectionnez **Info**.

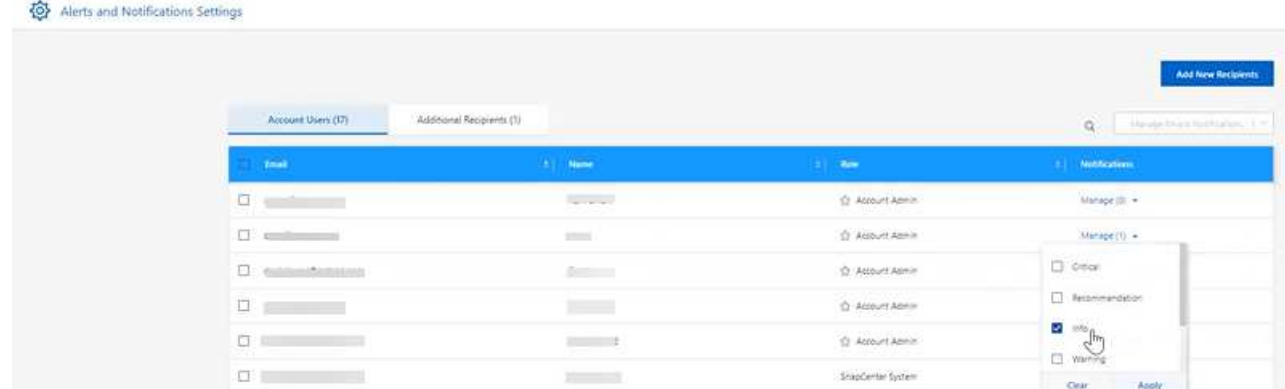

## <span id="page-14-0"></span>**Supprimer un rapport**

Vous pouvez supprimer un rapport s'il contient une erreur que vous avez corrigée ou si vous n'avez plus besoin de ce rapport. Vous pouvez supprimer une ou plusieurs instances d'un rapport.

#### **Étapes**

- 1. Dans le menu de navigation gauche de BlueXP, sélectionnez **Storage** > **migration Reports**.
- 2. Dans le tableau de bord des rapports, sélectionnez un rapport.
- 3. Sur la ligne du rapport, sélectionnez **actions** … Et sélectionnez **Supprimer le rapport**.
- 4. Si plusieurs instances du rapport existent, sélectionnez celles que vous souhaitez supprimer et sélectionnez **Supprimer**.

### **Delete Report**

Select the reports you want to delete for <Report Name>

Notice: If you select all reports for this volume, the volume report will no longer appear on the Reports Dashboard.

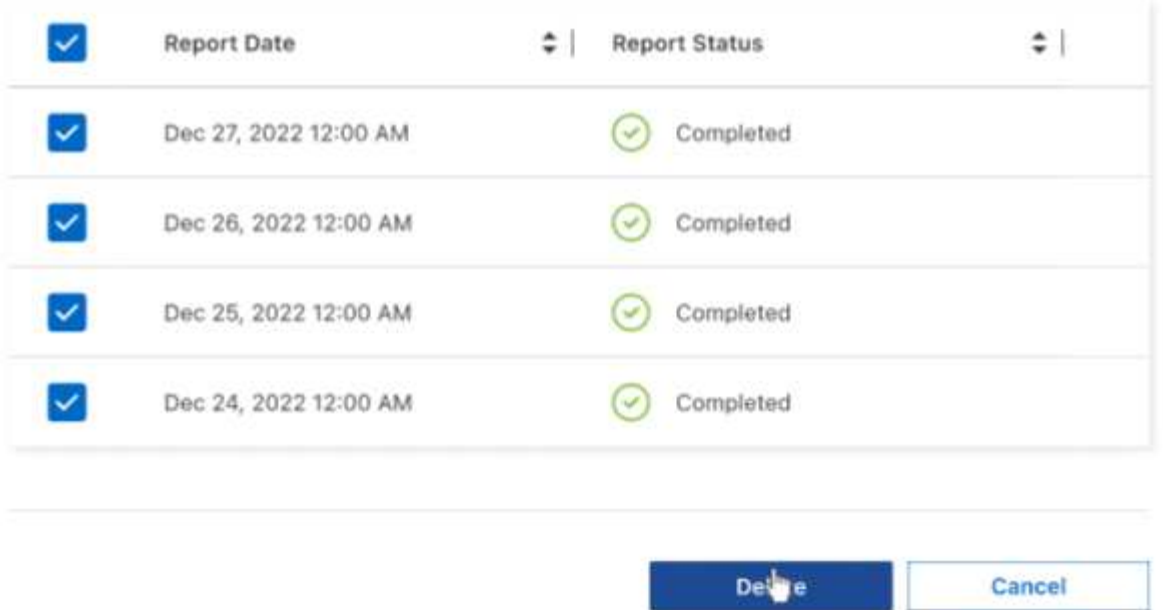

5. Sélectionnez **Supprimer** pour confirmer la suppression.

# <span id="page-16-0"></span>**Connaissances et support**

## <span id="page-16-1"></span>**S'inscrire pour obtenir de l'aide**

L'enregistrement au support est requis pour recevoir le support technique spécifique à BlueXP et à ses solutions et services de stockage. L'enregistrement au support est également requis pour activer les principaux workflows des systèmes Cloud Volumes ONTAP.

L'inscription au support n'active pas le support NetApp pour un service de fichiers de fournisseur cloud. Pour obtenir de l'aide concernant un service de fichiers d'un fournisseur cloud, son infrastructure ou toute solution utilisant le service, consultez la section « obtention d'aide » de la documentation BlueXP associée à ce produit.

- ["Amazon FSX pour ONTAP"](https://docs.netapp.com/us-en/bluexp-fsx-ontap/start/concept-fsx-aws.html#getting-help)
- ["Azure NetApp Files"](https://docs.netapp.com/us-en/bluexp-azure-netapp-files/concept-azure-netapp-files.html#getting-help)
- ["Cloud Volumes Service pour Google Cloud"](https://docs.netapp.com/us-en/bluexp-cloud-volumes-service-gcp/concept-cvs-gcp.html#getting-help)

### **Présentation de l'inscription au support**

Il existe deux types d'inscription pour activer les droits d'assistance :

• Enregistrement de votre abonnement au support pour les identifiants de compte BlueXP (votre numéro de série à 20 chiffres 960xxxxxxxxx se trouve sur la page des ressources de support de BlueXP).

Il sert d'ID d'abonnement unique pour tous les services de BlueXP. Chaque abonnement au support BlueXP au niveau du compte doit être enregistré.

• Enregistrement des numéros de série Cloud Volumes ONTAP associés à un abonnement sur le marché de votre fournisseur cloud (numéros de série à 20 chiffres 909201xxxxxxxx).

Ces numéros de série sont généralement appelés *PAYGO - numéros de série* et sont générés par BlueXP au moment du déploiement de Cloud Volumes ONTAP.

L'enregistrement des deux types de numéros de série offre des fonctionnalités telles que l'ouverture de tickets de support et la génération automatique de tickets. L'inscription est terminée en ajoutant des comptes du site de support NetApp (NSS) à BlueXP, comme décrit ci-dessous.

### **Enregistrez votre compte BlueXP pour bénéficier de la prise en charge NetApp**

Pour vous inscrire au support et activer les droits de support, un utilisateur de votre compte BlueXP doit associer un compte sur le site de support NetApp à sa connexion BlueXP. Le fait de vous inscrire au support NetApp dépend de la présence ou non d'un compte sur le site de support NetApp (NSS).

#### <span id="page-16-2"></span>**Client existant avec un compte NSS**

Si vous êtes client NetApp avec un compte NSS, il vous suffit de vous inscrire pour obtenir du support dans BlueXP.

#### **Étapes**

1. Dans le coin supérieur droit de la console BlueXP, sélectionnez l'icône Paramètres, puis sélectionnez

**informations d'identification**.

- 2. Sélectionnez **informations d'identification utilisateur**.
- 3. Sélectionnez **Ajouter des informations d'identification NSS** et suivez l'invite authentification du site de support NetApp (NSS).
- 4. Pour confirmer que le processus d'enregistrement a réussi, sélectionnez l'icône aide et sélectionnez **support**.

La page **Ressources** doit indiquer que votre compte est enregistré pour le support.

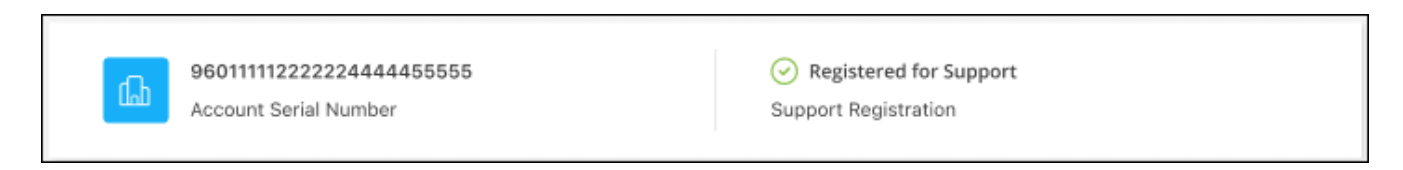

Notez que les autres utilisateurs BlueXP ne verront pas ce même statut d'enregistrement de support s'ils n'ont pas associé de compte sur le site de support NetApp à leur identifiant BlueXP. Toutefois, cela ne signifie pas que votre compte BlueXP n'est pas enregistré pour le support. Tant qu'un utilisateur du compte a suivi ces étapes, votre compte a été enregistré.

#### **Client existant mais aucun compte NSS**

Si vous possédez déjà des licences et des numéros de série NetApp, mais que vous possédez un compte NSS, vous devez créer un compte NSS et l'associer à votre connexion BlueXP.

#### **Étapes**

- 1. Créez un compte sur le site de support NetApp en complétant le ["Formulaire d'inscription de l'utilisateur du](https://mysupport.netapp.com/site/user/registration) [site de support NetApp"](https://mysupport.netapp.com/site/user/registration)
	- a. Veillez à sélectionner le niveau d'utilisateur approprié, qui est généralement **client/utilisateur final NetApp**.
	- b. Veillez à copier le numéro de série du compte BlueXP (960xxxx) utilisé ci-dessus pour le champ Numéro de série. Le traitement du compte sera ainsi accéléré.
- 2. Associez votre nouveau compte NSS à votre connexion BlueXP en suivant les étapes décrites sous [Client](#page-16-2) [existant avec un compte NSS.](#page-16-2)

#### **Découvrez la toute nouvelle gamme NetApp**

Si vous êtes nouveau chez NetApp et que vous ne disposez pas d'un compte NSS, effectuez chacune des étapes ci-dessous.

#### **Étapes**

1. Dans le coin supérieur droit de la console BlueXP, sélectionnez l'icône aide, puis sélectionnez **support**.

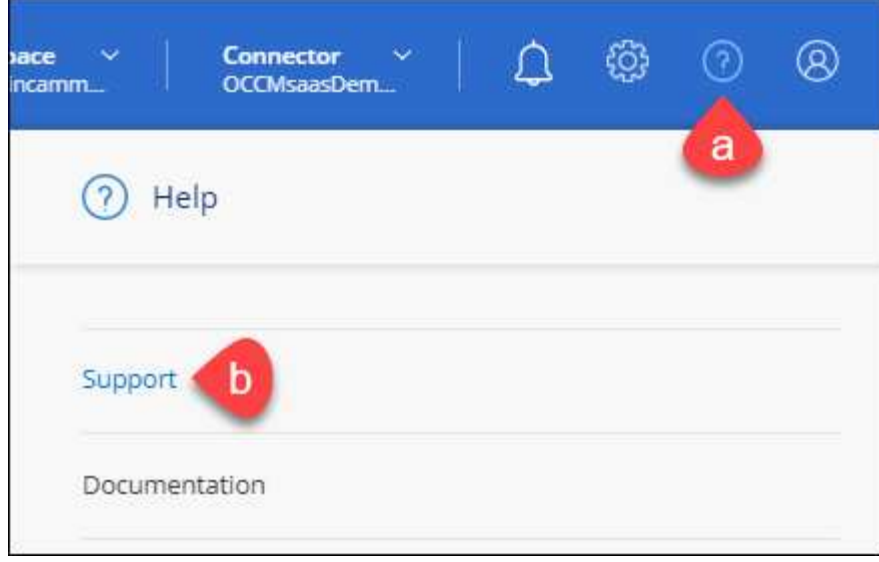

2. Recherchez le numéro de série de l'ID de compte sur la page d'inscription au support.

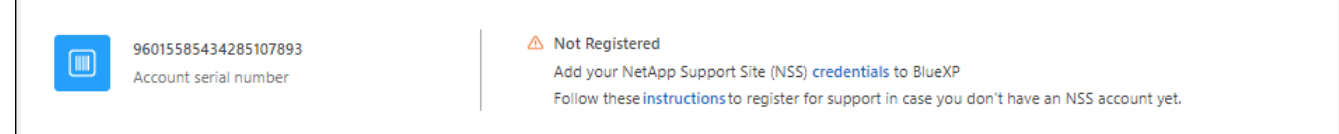

- 3. Accédez à ["Site d'inscription au support NetApp"](https://register.netapp.com) Et sélectionnez **je ne suis pas un client NetApp enregistré**.
- 4. Remplissez les champs obligatoires (ceux avec des astérisques rouges).
- 5. Dans le champ **Product Line**, sélectionnez **Cloud Manager**, puis votre fournisseur de facturation applicable.
- 6. Copiez le numéro de série de votre compte à l'étape 2 ci-dessus, vérifiez sa sécurité, puis lisez la Déclaration de confidentialité des données NetApp.

Un e-mail est immédiatement envoyé à la boîte aux lettres fournie pour finaliser cette transaction sécurisée. Assurez-vous de vérifier vos dossiers de courrier indésirable si l'e-mail de validation n'arrive pas dans quelques minutes.

7. Confirmez l'action à partir de l'e-mail.

 $\overline{\Gamma}$ 

La confirmation de la soumission de votre demande à NetApp et vous recommande de créer un compte sur le site de support NetApp.

- 8. Créez un compte sur le site de support NetApp en complétant le ["Formulaire d'inscription de l'utilisateur du](https://mysupport.netapp.com/site/user/registration) [site de support NetApp"](https://mysupport.netapp.com/site/user/registration)
	- a. Veillez à sélectionner le niveau d'utilisateur approprié, qui est généralement **client/utilisateur final NetApp**.
	- b. Veillez à copier le numéro de série du compte (960xxxx) utilisé ci-dessus pour le champ Numéro de série. Le traitement du compte sera ainsi accéléré.

#### **Une fois que vous avez terminé**

NetApp devrait vous contacter au cours de ce processus. Il s'agit d'un exercice d'intégration unique pour les nouveaux utilisateurs.

Une fois que vous possédez votre compte sur le site de support NetApp, associez-le à votre connexion BlueXP en suivant les étapes décrites sous [Client existant avec un compte NSS.](#page-16-2)

### **Associer les informations d'identification NSS pour le support Cloud Volumes ONTAP**

Pour activer les workflows clés suivants pour Cloud Volumes ONTAP, vous devez associer les informations d'identification du site de support NetApp à votre compte BlueXP :

• Enregistrement des systèmes Cloud Volumes ONTAP avec paiement à l'utilisation pour bénéficier d'une assistance

Vous devez fournir votre compte NSS afin d'activer le support pour votre système et d'accéder aux ressources du support technique NetApp.

• Déploiement d'Cloud Volumes ONTAP avec modèle BYOL (Bring Your Own License)

Il est nécessaire de fournir votre compte NSS afin que BlueXP puisse télécharger votre clé de licence et activer l'abonnement pour la durée que vous avez achetée. Cela inclut des mises à jour automatiques pour les renouvellements de contrats.

• Mise à niveau du logiciel Cloud Volumes ONTAP vers la dernière version

L'association des informations d'identification NSS à votre compte BlueXP est différente du compte NSS associé à une connexion utilisateur BlueXP.

Ces informations d'identification NSS sont associées à votre ID de compte BlueXP spécifique. Les utilisateurs qui appartiennent au compte BlueXP peuvent accéder à ces informations d'identification depuis **support > gestion NSS**.

- Si vous avez un compte au niveau du client, vous pouvez ajouter un ou plusieurs comptes NSS.
- Si vous avez un compte partenaire ou revendeur, vous pouvez ajouter un ou plusieurs comptes NSS, mais ils ne peuvent pas être ajoutés en même temps que les comptes au niveau du client.

#### **Étapes**

1. Dans le coin supérieur droit de la console BlueXP, sélectionnez l'icône aide, puis sélectionnez **support**.

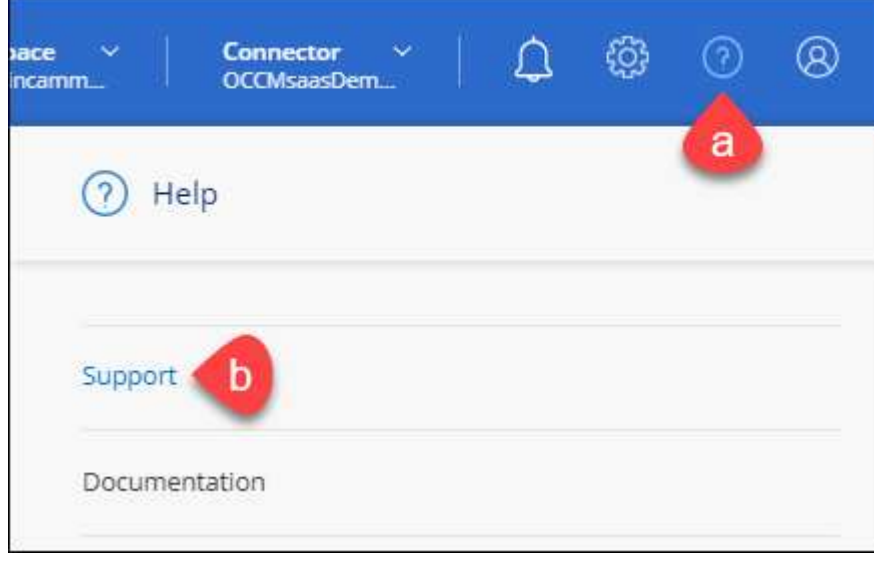

- 2. Sélectionnez **gestion NSS > Ajouter un compte NSS**.
- 3. Lorsque vous y êtes invité, sélectionnez **Continuer** pour être redirigé vers une page de connexion Microsoft.

NetApp utilise Microsoft Azure Active Directory comme fournisseur d'identités pour les services d'authentification spécifiques au support et aux licences.

4. Sur la page de connexion, indiquez l'adresse e-mail et le mot de passe que vous avez enregistrés sur le site de support NetApp pour réaliser le processus d'authentification.

Ces actions permettent à BlueXP d'utiliser votre compte NSS pour des opérations telles que le téléchargement de licences, la vérification de la mise à niveau logicielle et les inscriptions de support futures.

Notez ce qui suit :

- Le compte NSS doit être un compte de niveau client (pas un compte invité ou temporaire). Vous pouvez avoir plusieurs comptes NSS de niveau client.
- Il ne peut y avoir qu'un seul compte NSS si ce compte est un compte de niveau partenaire. Si vous essayez d'ajouter des comptes NSS de niveau client et qu'un compte de niveau partenaire existe, le message d'erreur suivant s'affiche :

"Le type de client NSS n'est pas autorisé pour ce compte car il existe déjà des utilisateurs NSS de type différent."

Il en va de même si vous possédez des comptes NSS client préexistants et que vous essayez d'ajouter un compte de niveau partenaire.

◦ Une fois la connexion établie, NetApp stockera le nom d'utilisateur NSS.

Il s'agit d'un ID généré par le système qui correspond à votre courrier électronique. Sur la page **NSS Management**, vous pouvez afficher votre courriel à partir du **...** menu.

◦ Si vous avez besoin d'actualiser vos jetons d'identification de connexion, il existe également une option **mettre à jour les informations d'identification** dans le **menu.** 

Cette option vous invite à vous reconnecter. Notez que le jeton de ces comptes expire après 90 jours. Une notification sera publiée pour vous en informer.

## <span id="page-20-0"></span>**Obtenez de l'aide**

NetApp prend en charge BlueXP et ses services cloud de différentes manières. De nombreuses options d'auto-assistance gratuites sont disponibles 24 h/24 et 7 j/7, comme des articles de la base de connaissances (KB) et un forum communautaire. Votre inscription au support inclut un support technique à distance via la création de tickets en ligne.

### **Bénéficiez du support pour les services de fichiers d'un fournisseur cloud**

Pour obtenir de l'aide concernant un service de fichiers d'un fournisseur cloud, son infrastructure ou toute solution utilisant le service, consultez la section « obtention d'aide » de la documentation BlueXP associée à ce produit.

- ["Amazon FSX pour ONTAP"](https://docs.netapp.com/us-en/bluexp-fsx-ontap/start/concept-fsx-aws.html#getting-help)
- ["Azure NetApp Files"](https://docs.netapp.com/us-en/bluexp-azure-netapp-files/concept-azure-netapp-files.html#getting-help)
- ["Cloud Volumes Service pour Google Cloud"](https://docs.netapp.com/us-en/bluexp-cloud-volumes-service-gcp/concept-cvs-gcp.html#getting-help)

Pour bénéficier du support technique spécifique à BlueXP et à ses solutions et services de stockage, utilisez les options de support décrites ci-dessous.

### **Utilisation d'options de support en libre-service**

Ces options sont disponibles gratuitement, 24 heures sur 24, 7 jours sur 7 :

• Documentation

La documentation BlueXP que vous consultez actuellement.

• ["Base de connaissances"](https://kb.netapp.com/Cloud/BlueXP)

Recherchez dans la base de connaissances BlueXP des articles utiles pour résoudre les problèmes.

• ["Communautés"](http://community.netapp.com/)

Rejoignez la communauté BlueXP pour suivre des discussions en cours ou en créer de nouveaux.

• Courrier électronique :ng-cloudmanager-feedback@netapp.com[E-mail de commentaires]

Nous accordons une grande importance à vos commentaires. Envoyez vos commentaires pour nous aider à améliorer BlueXP.

### **Créez un dossier de demande de support auprès du support NetApp**

Outre les options d'auto-support mentionnées ci-dessus, vous pouvez travailler avec un spécialiste du support NetApp pour résoudre tous les problèmes après avoir activé le service de support.

#### **Avant de commencer**

- Pour utiliser la fonctionnalité **Créer un cas**, vous devez d'abord associer vos informations d'identification du site de support NetApp à votre connexion BlueXP. ["Découvrez comment gérer les identifiants associés](https://docs.netapp.com/us-en/bluexp-setup-admin/task-manage-user-credentials.html) [à votre connexion BlueXP".](https://docs.netapp.com/us-en/bluexp-setup-admin/task-manage-user-credentials.html)
- Si vous ouvrez un dossier pour un système ONTAP doté d'un numéro de série, votre compte NSS doit être associé au numéro de série de ce système.

#### **Étapes**

- 1. Dans BlueXP, sélectionnez **aide > support**.
- 2. Sur la page **Ressources**, choisissez l'une des options disponibles sous support technique :
	- a. Sélectionnez **appelez-nous** si vous souhaitez parler avec quelqu'un au téléphone. Vous serez dirigé vers une page netapp.com qui répertorie les numéros de téléphone que vous pouvez appeler.
	- b. Sélectionnez **Créer un cas** pour ouvrir un ticket avec un spécialiste du support NetApp :
		- **Service** : sélectionnez le service auquel le problème est associé. Par exemple, BlueXP lorsqu'il est spécifique à un problème de support technique avec des flux de travail ou des fonctionnalités au sein du service.

▪ **Environnement de travail** : si applicable au stockage, sélectionnez **Cloud Volumes ONTAP** ou **sur site**, puis l'environnement de travail associé.

La liste des environnements de travail est comprise dans le cadre du compte, de l'espace de travail et du connecteur BlueXP que vous avez sélectionnés dans la bannière supérieure du service.

▪ **Priorité du cas** : choisissez la priorité du cas, qui peut être faible, Moyen, élevé ou critique.

Pour en savoir plus sur ces priorités, passez votre souris sur l'icône d'information située à côté du nom du champ.

- **Description du problème** : fournir une description détaillée de votre problème, y compris les messages d'erreur ou les étapes de dépannage applicables que vous avez effectués.
- **Adresses e-mail supplémentaires**: Entrez des adresses e-mail supplémentaires si vous souhaitez informer quelqu'un d'autre de ce problème.
- **Pièce jointe (facultatif)** : téléchargez jusqu'à cinq pièces jointes, une à la fois.

Les pièces jointes sont limitées à 25 Mo par fichier. Les extensions de fichier suivantes sont prises en charge : txt, log, PDF, jpg/JPEG, rtf, doc/docx, xls/xlsx et csv.

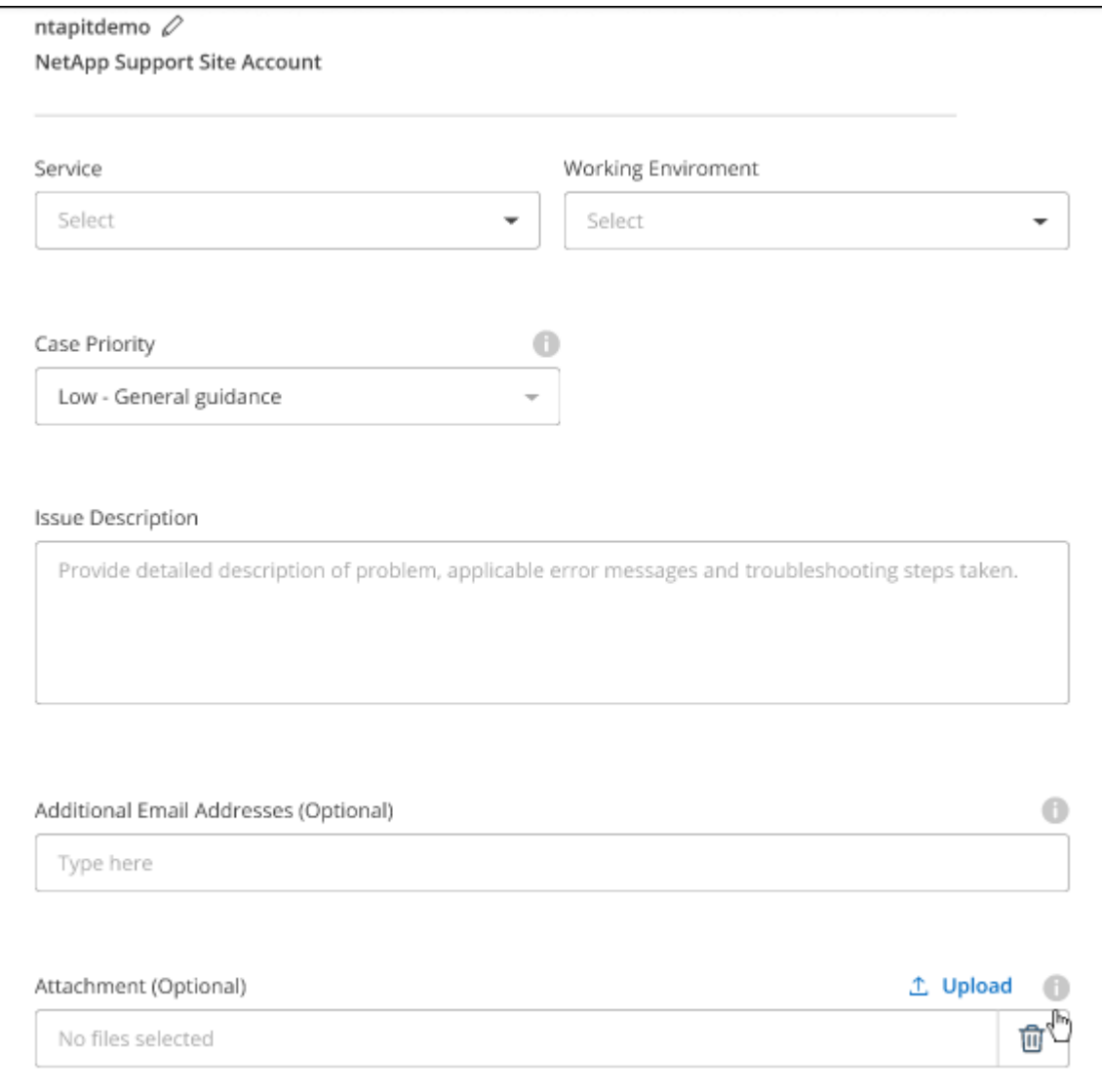

#### **Une fois que vous avez terminé**

Une fenêtre contextuelle contenant votre numéro de dossier de support s'affiche. Un spécialiste du support NetApp va étudier votre dossier et vous recontacterons très rapidement.

Pour un historique de vos dossiers de support, vous pouvez sélectionner **Paramètres > Chronologie** et rechercher les actions nommées "Créer un dossier de support". Un bouton situé à l'extrême droite vous permet de développer l'action pour afficher les détails.

Il est possible que vous rencontriez le message d'erreur suivant lors de la création d'un dossier :

« Vous n'êtes pas autorisé à créer un dossier pour le service sélectionné »

Cette erreur peut signifier que le compte NSS et la société d'enregistrement auquel il est associé n'est pas la même société d'enregistrement pour le numéro de série du compte BlueXP (par exemple 960xxxx) ou le numéro de série de l'environnement de travail. Vous pouvez demander de l'aide en utilisant l'une des options suivantes :

- Utilisez le chat du produit
- Soumettre un dossier non technique à<https://mysupport.netapp.com/site/help>

### **Gestion de vos dossiers de demande de support (aperçu)**

Vous pouvez afficher et gérer les dossiers de support actifs et résolus directement à partir de BlueXP. Vous pouvez gérer les dossiers associés à votre compte NSS et à votre entreprise.

La gestion des dossiers est disponible en tant qu'aperçu. Nous prévoyons d'affiner cette expérience et d'ajouter des améliorations dans les prochaines versions. Envoyez-nous vos commentaires à l'aide de l'outil de chat In-Product.

Notez ce qui suit :

- Le tableau de bord de gestion des dossiers en haut de la page propose deux vues :
	- La vue de gauche affiche le nombre total de dossiers ouverts au cours des 3 derniers mois par le compte NSS utilisateur que vous avez fourni.
	- La vue de droite affiche le nombre total de dossiers ouverts au cours des 3 derniers mois au niveau de votre entreprise en fonction de votre compte NSS utilisateur.

Les résultats du tableau reflètent les cas liés à la vue que vous avez sélectionnée.

• Vous pouvez ajouter ou supprimer des colonnes d'intérêt et filtrer le contenu des colonnes telles que priorité et Statut. D'autres colonnes offrent uniquement des fonctions de tri.

Pour plus d'informations, consultez les étapes ci-dessous.

• Au niveau de chaque dossier, nous offrons la possibilité de mettre à jour les notes de dossier ou de fermer un dossier qui n'est pas déjà à l'état fermé ou en attente fermée.

#### **Étapes**

- 1. Dans BlueXP, sélectionnez **aide > support**.
- 2. Sélectionnez **case Management** et si vous y êtes invité, ajoutez votre compte NSS à BlueXP.

La page **gestion des cas** affiche les cas ouverts associés au compte NSS associé à votre compte utilisateur BlueXP. Il s'agit du même compte NSS qui apparaît en haut de la page **gestion NSS**.

- 3. Modifiez éventuellement les informations qui s'affichent dans le tableau :
	- Sous **cas de l'organisation**, sélectionnez **Afficher** pour afficher tous les cas associés à votre société.
	- Modifiez la plage de dates en choisissant une plage de dates exacte ou en choisissant une autre période.

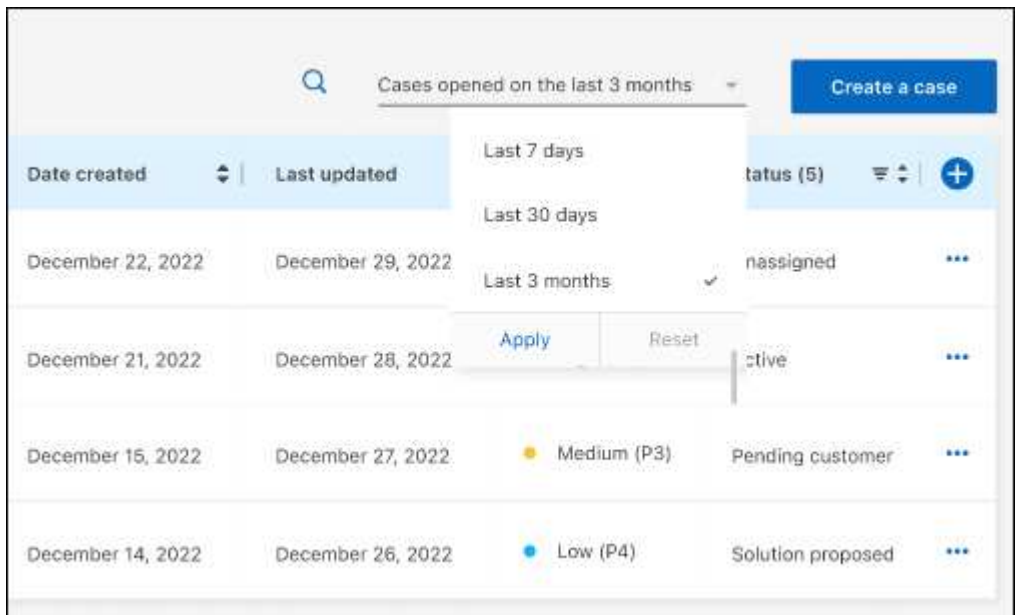

◦ Filtrez le contenu des colonnes.

◦

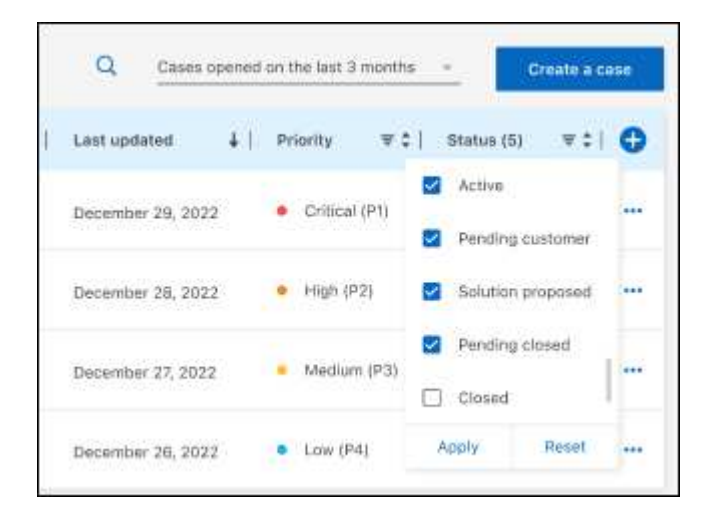

Modifiez les colonnes qui apparaissent dans le tableau en sélectionnant **puis choisissez les** colonnes que vous souhaitez afficher.

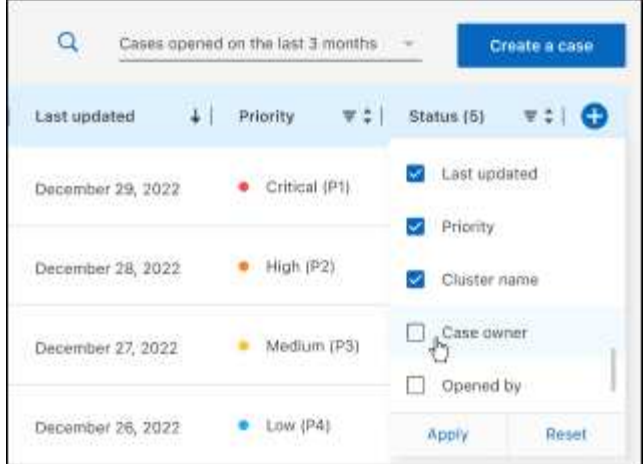

- 4. Gérer un dossier existant en sélectionnant **...** et en sélectionnant l'une des options disponibles :
	- **Voir cas**: Afficher tous les détails sur un cas spécifique.
	- **Mettre à jour les notes de cas** : fournir des détails supplémentaires sur votre problème ou sélectionner **Télécharger les fichiers** pour joindre jusqu'à cinq fichiers.

Les pièces jointes sont limitées à 25 Mo par fichier. Les extensions de fichier suivantes sont prises en charge : txt, log, PDF, jpg/JPEG, rtf, doc/docx, xls/xlsx et csv.

◦ **Fermer le cas** : fournissez des détails sur la raison pour laquelle vous fermez le cas et sélectionnez **Fermer le cas**.

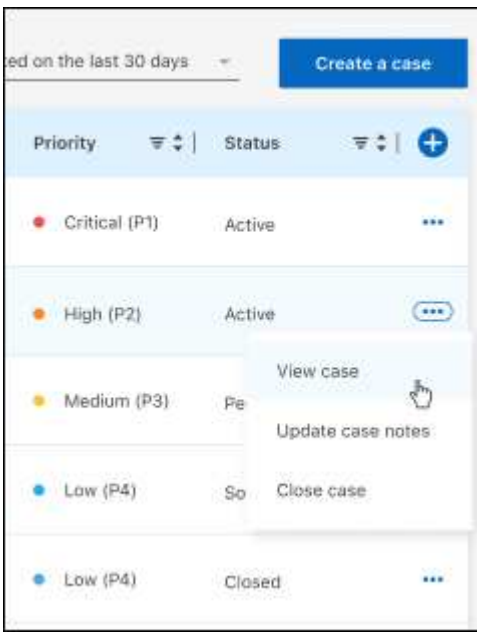

# <span id="page-26-0"></span>**Mentions légales**

Les mentions légales donnent accès aux déclarations de copyright, aux marques, aux brevets, etc.

## <span id="page-26-1"></span>**Droits d'auteur**

["https://www.netapp.com/company/legal/copyright/"](https://www.netapp.com/company/legal/copyright/)

## <span id="page-26-2"></span>**Marques déposées**

NetApp, le logo NETAPP et les marques mentionnées sur la page des marques commerciales NetApp sont des marques commerciales de NetApp, Inc. Les autres noms de sociétés et de produits peuvent être des marques commerciales de leurs propriétaires respectifs.

["https://www.netapp.com/company/legal/trademarks/"](https://www.netapp.com/company/legal/trademarks/)

## <span id="page-26-3"></span>**Brevets**

Vous trouverez une liste actuelle des brevets appartenant à NetApp à l'adresse suivante :

<https://www.netapp.com/pdf.html?item=/media/11887-patentspage.pdf>

## <span id="page-26-4"></span>**Politique de confidentialité**

["https://www.netapp.com/company/legal/privacy-policy/"](https://www.netapp.com/company/legal/privacy-policy/)

## <span id="page-26-5"></span>**Source ouverte**

Les fichiers de notification fournissent des informations sur les droits d'auteur et les licences de tiers utilisés dans le logiciel NetApp.

#### **Informations sur le copyright**

Copyright © 2023 NetApp, Inc. Tous droits réservés. Imprimé aux États-Unis. Aucune partie de ce document protégé par copyright ne peut être reproduite sous quelque forme que ce soit ou selon quelque méthode que ce soit (graphique, électronique ou mécanique, notamment par photocopie, enregistrement ou stockage dans un système de récupération électronique) sans l'autorisation écrite préalable du détenteur du droit de copyright.

Les logiciels dérivés des éléments NetApp protégés par copyright sont soumis à la licence et à l'avis de nonresponsabilité suivants :

CE LOGICIEL EST FOURNI PAR NETAPP « EN L'ÉTAT » ET SANS GARANTIES EXPRESSES OU TACITES, Y COMPRIS LES GARANTIES TACITES DE QUALITÉ MARCHANDE ET D'ADÉQUATION À UN USAGE PARTICULIER, QUI SONT EXCLUES PAR LES PRÉSENTES. EN AUCUN CAS NETAPP NE SERA TENU POUR RESPONSABLE DE DOMMAGES DIRECTS, INDIRECTS, ACCESSOIRES, PARTICULIERS OU EXEMPLAIRES (Y COMPRIS L'ACHAT DE BIENS ET DE SERVICES DE SUBSTITUTION, LA PERTE DE JOUISSANCE, DE DONNÉES OU DE PROFITS, OU L'INTERRUPTION D'ACTIVITÉ), QUELLES QU'EN SOIENT LA CAUSE ET LA DOCTRINE DE RESPONSABILITÉ, QU'IL S'AGISSE DE RESPONSABILITÉ CONTRACTUELLE, STRICTE OU DÉLICTUELLE (Y COMPRIS LA NÉGLIGENCE OU AUTRE) DÉCOULANT DE L'UTILISATION DE CE LOGICIEL, MÊME SI LA SOCIÉTÉ A ÉTÉ INFORMÉE DE LA POSSIBILITÉ DE TELS DOMMAGES.

NetApp se réserve le droit de modifier les produits décrits dans le présent document à tout moment et sans préavis. NetApp décline toute responsabilité découlant de l'utilisation des produits décrits dans le présent document, sauf accord explicite écrit de NetApp. L'utilisation ou l'achat de ce produit ne concède pas de licence dans le cadre de droits de brevet, de droits de marque commerciale ou de tout autre droit de propriété intellectuelle de NetApp.

Le produit décrit dans ce manuel peut être protégé par un ou plusieurs brevets américains, étrangers ou par une demande en attente.

LÉGENDE DE RESTRICTION DES DROITS : L'utilisation, la duplication ou la divulgation par le gouvernement sont sujettes aux restrictions énoncées dans le sous-paragraphe (b)(3) de la clause Rights in Technical Data-Noncommercial Items du DFARS 252.227-7013 (février 2014) et du FAR 52.227-19 (décembre 2007).

Les données contenues dans les présentes se rapportent à un produit et/ou service commercial (tel que défini par la clause FAR 2.101). Il s'agit de données propriétaires de NetApp, Inc. Toutes les données techniques et tous les logiciels fournis par NetApp en vertu du présent Accord sont à caractère commercial et ont été exclusivement développés à l'aide de fonds privés. Le gouvernement des États-Unis dispose d'une licence limitée irrévocable, non exclusive, non cessible, non transférable et mondiale. Cette licence lui permet d'utiliser uniquement les données relatives au contrat du gouvernement des États-Unis d'après lequel les données lui ont été fournies ou celles qui sont nécessaires à son exécution. Sauf dispositions contraires énoncées dans les présentes, l'utilisation, la divulgation, la reproduction, la modification, l'exécution, l'affichage des données sont interdits sans avoir obtenu le consentement écrit préalable de NetApp, Inc. Les droits de licences du Département de la Défense du gouvernement des États-Unis se limitent aux droits identifiés par la clause 252.227-7015(b) du DFARS (février 2014).

#### **Informations sur les marques commerciales**

NETAPP, le logo NETAPP et les marques citées sur le site<http://www.netapp.com/TM>sont des marques déposées ou des marques commerciales de NetApp, Inc. Les autres noms de marques et de produits sont des marques commerciales de leurs propriétaires respectifs.